平成28年6月7日

萩山口信用金庫

携帯電話向けソフトウェアトークンの提供終了について

ソフトウェアトークン提供元のシマンテック社より、携帯電話向けソフトウ ェアトークンの提供が平成28年9月30日(金)に終了する旨、連絡がありま した。当該ソフトウェアトークンをご利用中のお客様におかれましては、誠にお 手数をおかけしますが、平成28年9月30日(金)までに、下記の変更手順に もとづいて、他のトークン(パソコン向け、スマートフォン向けのソフトウェア トークン)への変更をお願いいたします。

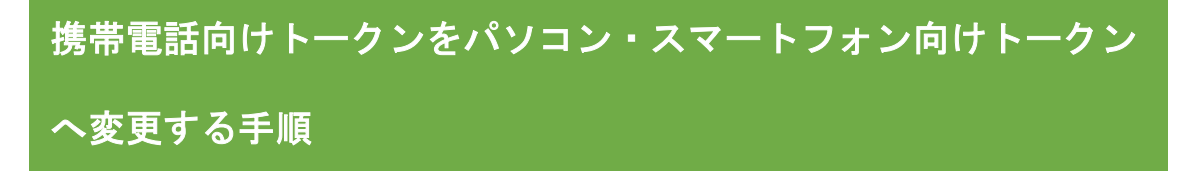

携帯電話向けトークンを、パソコン向け、またはスマートフォン向けトークン に変更するには、

1.ソフトウェアトークンのダウンロード (パソコン向け、またはスマートフォン向け) 2.ワンタイムパスワードの利用登録

を行います。

1. ソフトウェアトークンのダウンロード (スマートフォン向け、またはパソコン向け)

ソフトウェアトークンを使用する機器により、以下の手順でダウンロードし てください。

<ソフトウェアトークンを使用する機器>

- (1)パソコン
- (2)スマートフォン

(1) パソコンの場合 (Windows 版・Mac 版)

https://idprotect-jp.vip.symantec.com/

より、「PC 一体型トークン」ー「Windows 版(または Mac 版)」のアプリケーシ ョンをダウンロードしてください。

### (2)スマートフォンの場合

- ※以下の端末につきましては、ソフトウェアトークンを使用できますが、個人インター ネットバンキングにおいては推奨環境対象外となります。
	- iPad / iPod touch / Windows Phone / Windows Mobile

## 【 android 】

以下の方法でダウンロードしてください。

- 1.google Play(ストア)で「Symantec VIP」と検索します
- 2.アプリケーション「VIP Access」を選択し、インストール(無料)します
- 3.インストールした「VIP Access」アイコンをクリックします
- 4.アプリケーションの初期化と登録が自動的に実施されます
- 5.「Welcome to VIP Access」画面が出ますので、OK をクリックします
- 6.クレデンシャル ID(トークン ID)とワンタイムパスワード(セキュリティ コード)が表示されます

#### 【 iPhone、iPad、iPod touch 】

以下の方法でダウンロードしてください。

- 1.App Store で「Symantec VIP」と検索します
- 2.アプリケーション「VIP Access for iPhone」をインストール(無料)しま す
- 3.インストールした「VIP Access」アイコンをクリックします
- 4.アプリケーションの初期化と登録が自動的に実施されます
- 5.ホーム画面が出ますので、「VIP Access」をクリックします
- 6. クレデンシャル ID (トークン ID) とワンタイムパスワード (セキュリティ コード)が表示されます

#### 【 Windows Phone、Windows Mobile 】

以下の方法でダウンロードしてください。

- 1.Windows Marketplace for Mobile で「Symantec VIP」と検索します
- 2.「Download Now」をクリックし、アプリケーションをインストール(無料) し ます
- 3.アプリケーションを開き、インストールを行います
- 4. アプリケーションの初期化と登録を行います
- 5.登録後、ホーム画面が表示されますので、「OK」をクリックします
- 6. クレデンシャル ID (トークン ID) とワンタイムパスワード (セキュリティ コード)が表示されます

# 2. ワンタイムパスワードの利用登録

# (1) 新旧トークンの起動

携帯電話向けトークンとパソコン向けトークンを起動してください。

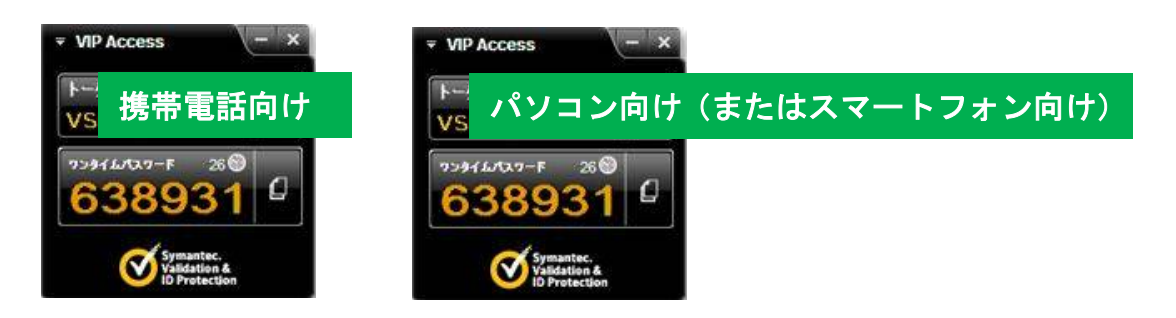

(2)トークンの変更登録

※パソコンにて個人インターネットバンキングにログインする場合の画 面にて手順を記載していますが、スマートフォンにてログインする場合 も手順は同様です。

1.個人インターネットバンキングのログイン画面を表示し、「ワンタイムパス ワードの利用登録はこちら」をクリックします。

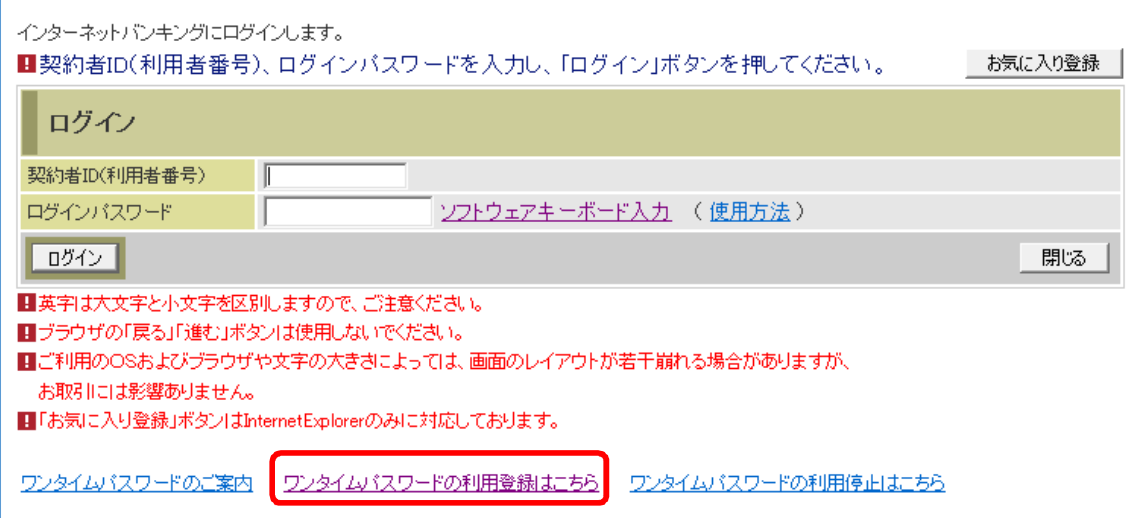

# 2.「契約者ID」、「ログインパスワード」を入力し、「次へ」をクリックします。

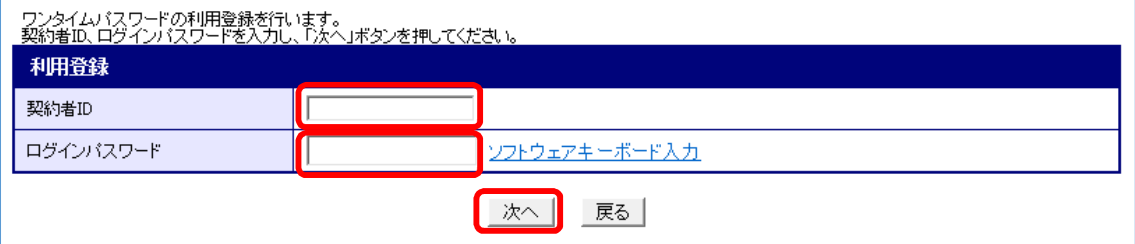

3.現在ご利用中の携帯電話向けトークンのワンタイムパスワードを入力し、 「次へ」ボタンをクリックします。

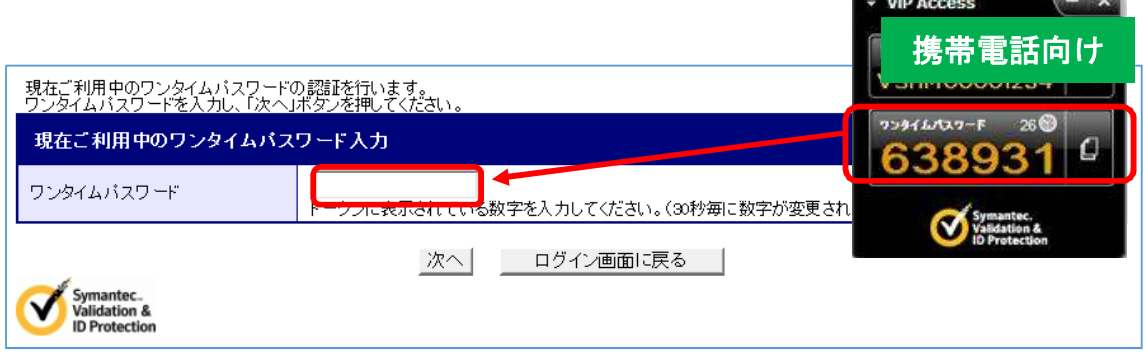

4. パソコン向け、またはスマートフォン向けのトークン情報「トークン ID (ク レデンシャル ID)」と「ワンタイムパスワード(セキュリティコード)」を、画 面上の「トークン ID」と「ワンタイムパスワード」欄に入力し、「登録」をクリ ックします。

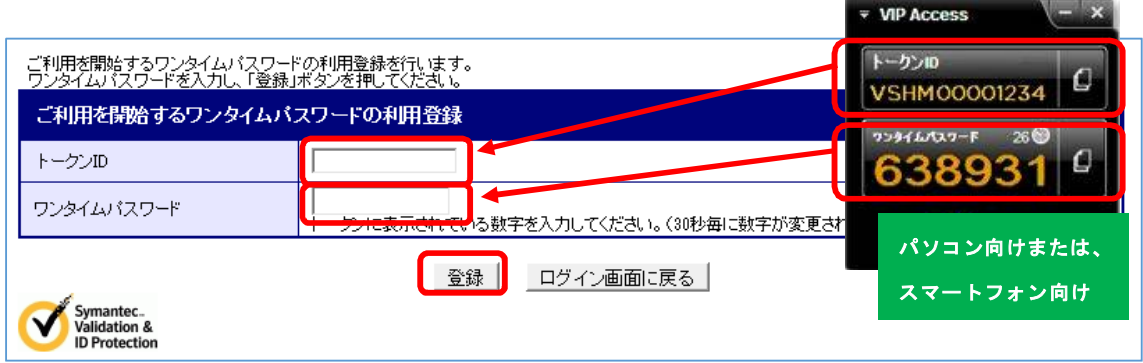

5.「ワンタイムパスワードの利用登録が完了しました」のメッセージが表示さ れれば変更完了です。「ログイン画面に戻る」をクリックしてください。

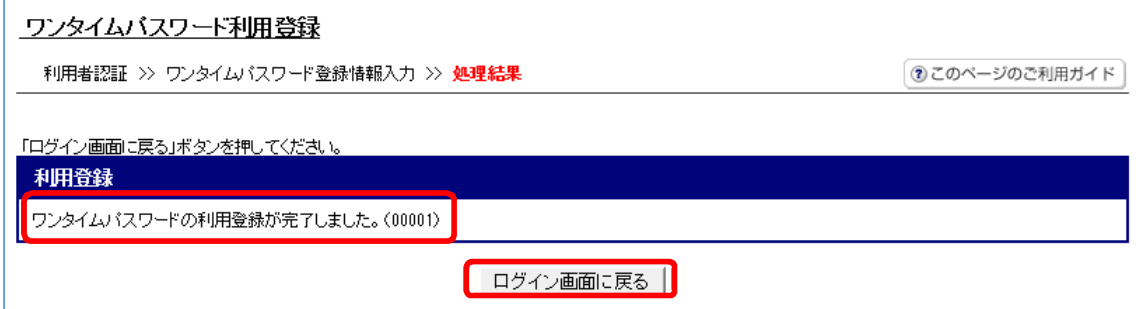

以上で、変更完了です。